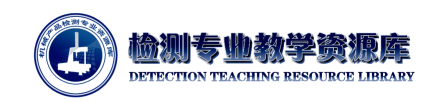

# 三坐标齿轮测量软件模块简介

## 一、 软件模块简介

在海克斯康三坐标测量软件 PC-DMIS 基础版之外,还可以根据需要配置其他功能模块,如叶片 模块、万向节模块、还有本书重点讲解的齿轮模块等等。

本书讲针对 PC-DMIS GEAR 模块 v2.7 版本进行重点讲解。本章应用的 PC-DMIS 版本为 2018R1

#### **1.** 软件开启方式:鼠标右键点击软件图标**->**以管理员身份运行

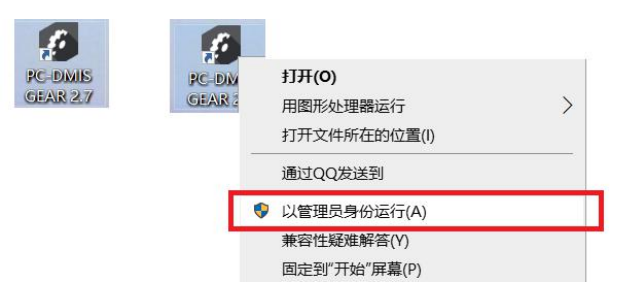

图 4-3-1 PC-DMIS GEAR v2.7 软件开启方式

#### **2.** 界面简介

PC-DMIS GEAR v2.7 软件界面如图 4-3-2 所示, 其中① — 软件信息栏; ② — 菜单选项; ③ — 工具栏;④ — 参数浏览窗口;⑤ — 参数定义窗口;⑥ — 状态窗口;⑦ — 状态栏;

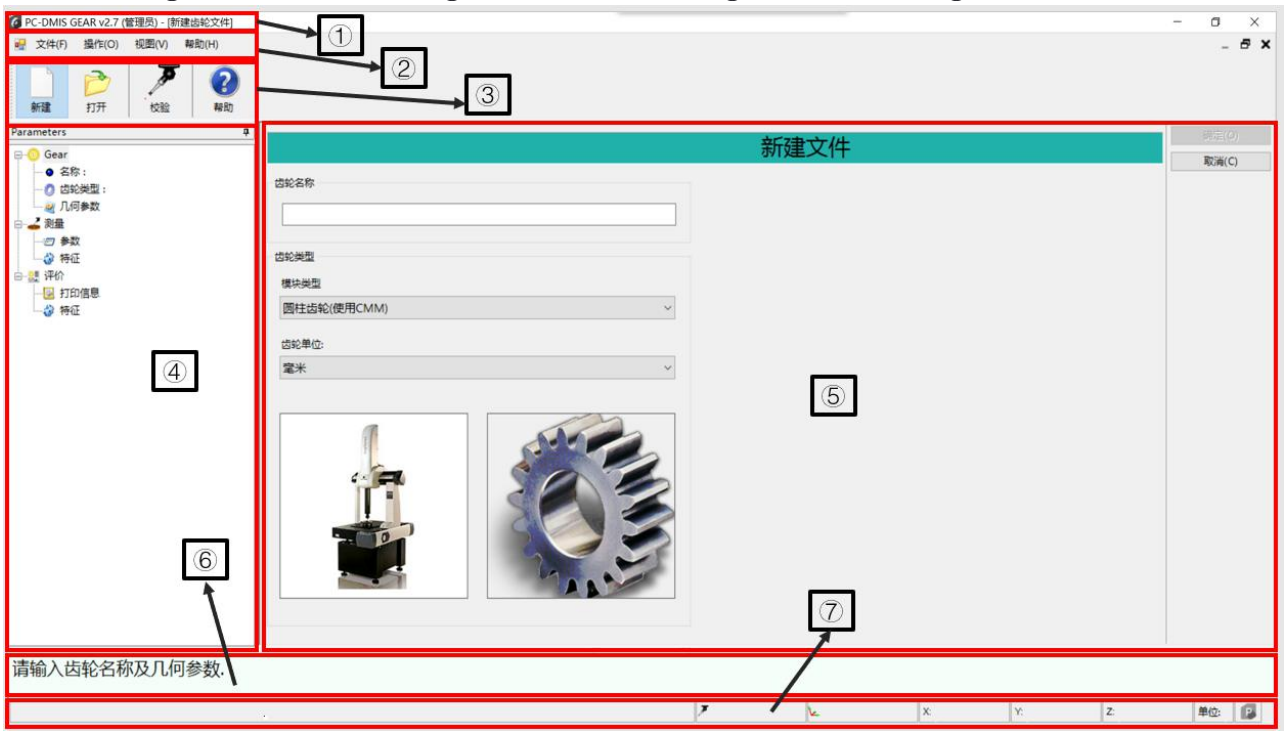

图 4-3-2 齿轮模块界面

1 软件信息栏:

此处显示软件版本信息、当前文件名称。

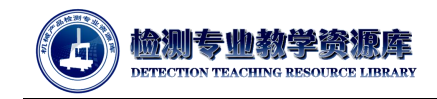

2 菜单选项:

菜单选项包括文件菜单、操作菜单、视图菜单及帮助菜单。

3 工具栏:

齿轮工具栏将所需的所有功能集于一处。使用该工具栏可执行以下功能:新建、打开、保存、 定义、坐标系、测量、评价、校验、帮助

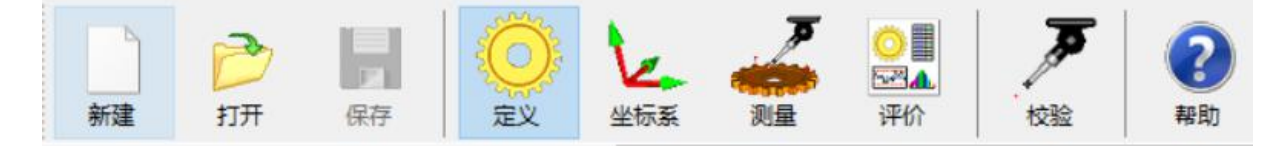

图 4-3-3 齿轮工具栏

### 4 参数浏览窗口:

参数浏览窗口是只读窗口,用于显示选中参数的详细信息。此窗口仅供参考;不得修改此窗口 中的齿轮参数。

该窗口提供三个核心区域的信息: "齿轮"、"测量"和"评价"。

隐藏或显示参数浏览窗口,选择视图**|**参数浏览窗口菜单项。参数浏览窗口示例如下图:

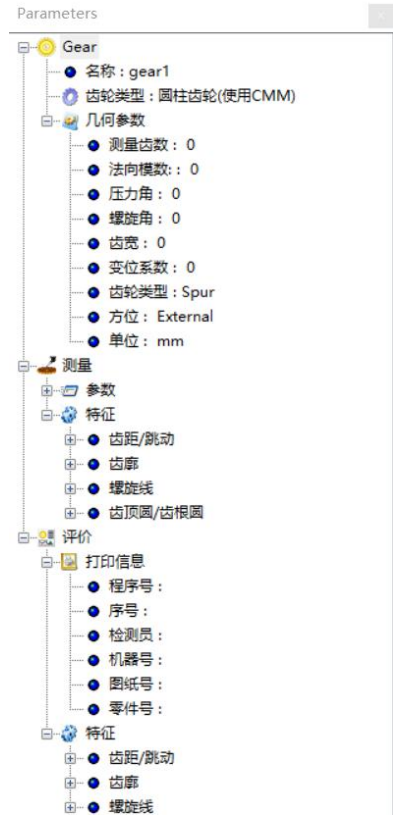

图 4-3-4 参数浏览窗口内容示例

5 参数设置窗口:

程序者模式下,新建/打开文件后,在此窗口编辑定义、坐标系、测量、评价工作所需设置的参 数。

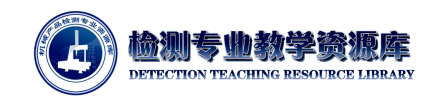

6 状态窗口:

状态窗口用于动态描述过程消息,或在测量中给出提示。单击该窗口上边框中间的向上或向下 按钮可收起和展开该窗口。

从菜单栏中选择视图**|**状态窗口可显示或隐藏"状态"窗口。

7 状态栏:

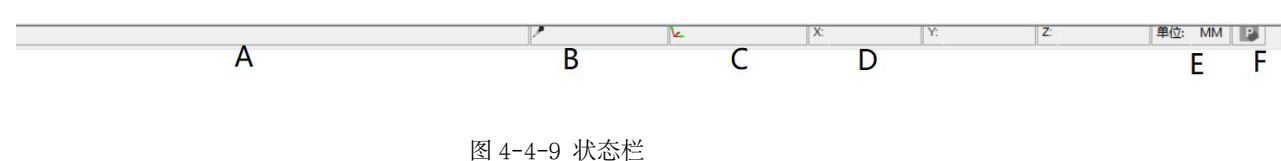

A.状态信息;

B.当前测头测尖;

C.当前坐标系名称;

D.所选测头的 XYZ 坐标位置。也可以在执行对话框中点击显示 XYZ 按钮,查看 XYZ 坐标 数据。更多信息,请参阅"执行对话框";

E.当前测量例程的单位:毫米 (mm) 或英寸;

F.PC-DMIS 连接状态。PC-DMIS Gear 连接至 PC-DMIS 时, 图标高亮显示, 如上例所示。 PC-DMIS Gear 未连接到 PC-DMIS 时, 图标显示为暗灰色。